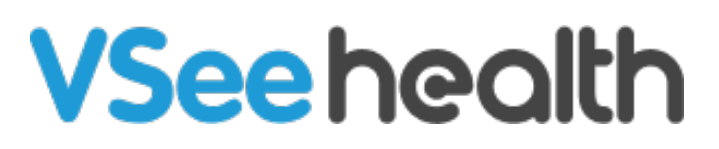

[Knowledgebase](https://help.vsee.com/kb) > [VSee Messenger \(Providers and Patients\)](https://help.vsee.com/kb/vsee-messenger-providers-and-patients) > [How to Use the Remote Exam](https://help.vsee.com/kb/articles/how-to-use-the-remote-exam-device-control) [Device Control \(Provider\)](https://help.vsee.com/kb/articles/how-to-use-the-remote-exam-device-control)

How to Use the Remote Exam Device Control (Provider) Jay-Ileen (Ai) - 2024-11-18 - [VSee Messenger \(Providers and Patients\)](https://help.vsee.com/kb/vsee-messenger-providers-and-patients)

Once the Remote Provider and Patient are already on the call, the Remote Provider can easily control the peripheral devices.

Note: The One-time setup for the peripheral devices should have been done at this point.

## **How to Control the Peripheral Devices – Remote Audio**

- 1. Hover on the video call window.
- 2. Click on the **external microphone** icon to toggle on the peripheral device mode for audio.

When you turn on the external microphone

after toggling the external microphone and you hear a canned sound effect on the patient's main microphone, toggle off the stethoscope mode.

Click on the external microphone again to toggle off.

Note: The main microphone of the patient should still be turned on for the stethoscope to work.

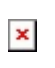

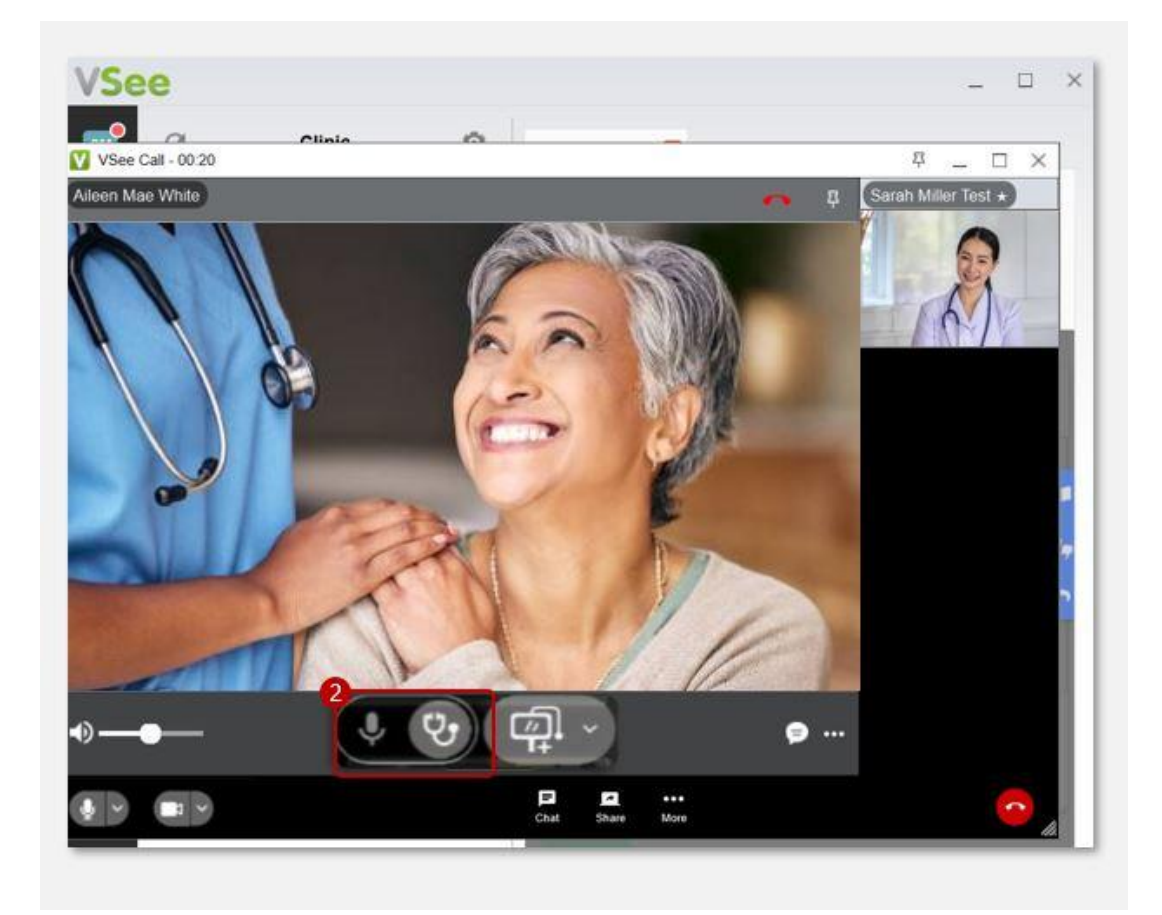

## **How to Control the Peripheral Devices – Remote Camera**

- 1. Hover on the video call window.
- 2. Click on the **external camera** icon to toggle on the peripheral device mode for the camera.
- 3. Then select from the dropdown which device you want to turn on.

The external camera window will open for you to view.

Click on the external camera icon again to toggle off.

Notes:

•The main camera of the patient should still be turned on for the external camera to work.

•You can select multiple devices during the call and each one will open a camera view.

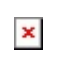

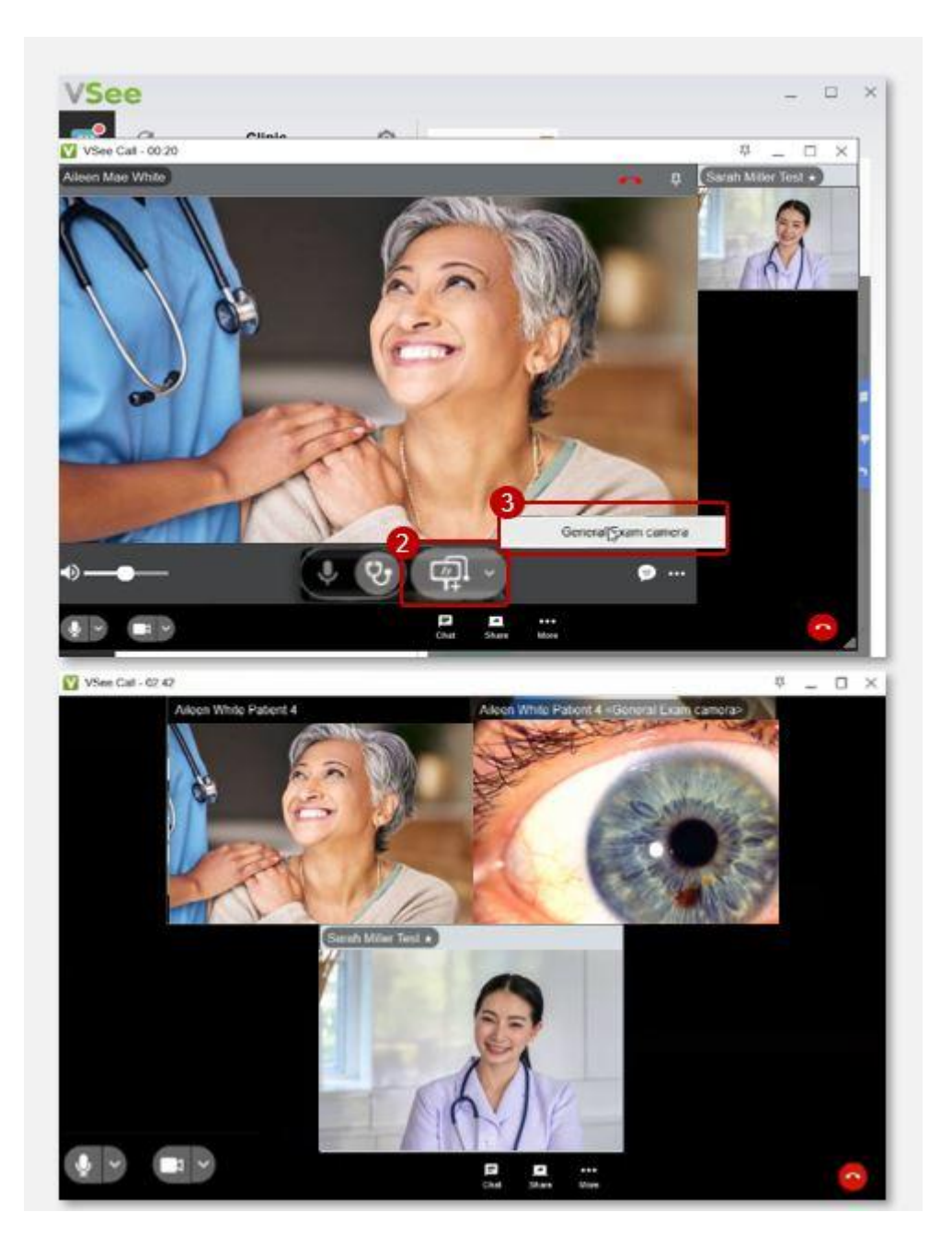

## Related Articles:

- [Remote Exam Device Control](https://help.vsee.com/kb/articles/544-remote-exam-device-control)
- [How to Setup Remote Exam Device Control](https://help.vsee.com/kb/articles/546-how-to-setup-remote-exam-device-control)

## Need more assistance? Send us an email at [help@vsee.com.](mailto:help@vsee.com)

Tags [control device](https://help.vsee.com/search/labels/all/control%20device) [peripheral device](https://help.vsee.com/search/labels/all/peripheral%20device) [peripheral streaming devices](https://help.vsee.com/search/labels/all/peripheral%20streaming%20devices) [Remote Exam Device](https://help.vsee.com/search/labels/all/Remote%20Exam%20Device) [Remote Exam Device Control](https://help.vsee.com/search/labels/all/Remote%20Exam%20Device%20Control)